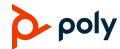

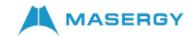

# Quick Tips for the Poly CCX Business Media Touchscreen IP Phones

These Quick Tips apply to Poly CCX 400, CCX 500, CCX 600, and CCX 700 business media touchscreen IP phones.

## **Home Screen**

Displays menu options for the main menu, device functions, favorites, quick line access, and settings.

Available anytime.

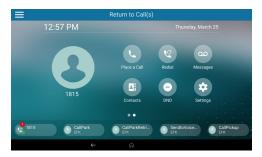

## Place a Call

Place a call to a contact, a favorite, or a recent call from the **Home** screen .

- » Do one of the following:
  - > Select Place a Call, enter the phone number, and select **Dial**
  - Select a favorite contact icon.
- > Select **Contacts**, select a directory, choose a contact, and select **Dial**
- Select Recent Calls (1) and choose a contact.

The phone dials the contact automatically.

## **View Recent Calls**

You can view placed, received, and missed calls.

#### To view recent calls:

- » From Menu, scroll to () Recent Calls.
- » From Home Screen 🏠, select Contacts, select (1) to view Recent Calls

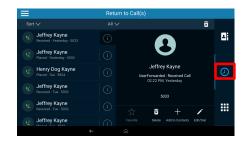

## Answer a Call

» Select Answer 🕓

# **Holding and Resuming Calls**

You can place an active call on hold and resume the call when you are ready.

#### Hold a Call

» Select **Hold** ...

#### Resume a Call

» Select Resume (II).

# **Ending Calls**

You can end an active call or a call on hold.

#### **End an Active Call**

» Select Hang Up \_\_\_\_.

#### End a Call on Hold

» Select Resume (II) → Hang Up 🔷

## Conference Calls

You can initiate a conference call with up to three participants

#### Start a Conference Call

- 1 Call a contact.
- **2** For your next call, do one of the following:
  - > Select **Add** to enter your contact's number.
  - > Select a contact from Contacts or Recent Calls.
- 3 On the Calls screen, select two calls and select Merge Calls 1.

## **Enable Do Not Disturb**

» On the **Home** screen, select **DND** .

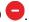

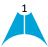

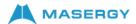

## **Lines Screen**

Displays phone lines, favorites, and conditional soft keys.

Available anytime.

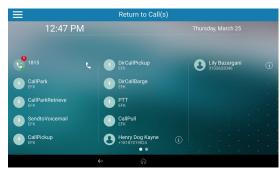

# **Forwarding Calls**

Forward calls to a contact or forward all incoming calls to a contact.

## Forward an Incoming Call

- 1 Select Forward (→.
- 2 Enter your contact's number, then select Forward ←.

## **Forward all Incoming Calls**

- 1 Select Forward (→.
- 2 If you have more than one line, select a line.
- **3** Choose one of the following:
  - > Always
  - > No Answer
  - > Busy
- **4** Enter a contact's number then select **Enable**. If you select **No Answer**, enter the number of rings before the phone forwards the call.

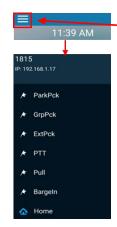

## Menu (Hamburger) Screen

Displays menu options for settings and device information.

Available anytime.

## **Transfer Calls**

You can transfer calls to any contact by using either a Blind or a Consultative transfer.

#### To Blind transfer a call:

- 1. On an active call, touch the Transfer
- 2. Dial a number or select a contact, touch . The call is transferred immediately.

### To Consult or Warm transfer a call:

- 1. On an active call, touch **Consult**. The phone places the caller on hold while you transfer the call.
- 2. Dial a number or select a contact, touch
- 3. When the recipient answers, introduce the caller, then touch Complete Transfer to transfer the call.

If the recipient either does not answer your call, or cannot accept the call transfer and hangs up before you transfer the call, the original caller stays on hold. You can resume that call or try to transfer to another recipient.

# **Managing Contacts**

View and add contacts to the phone's contact directory.

### **View the Contact Directory**

- 1. From the Home screen 🏠, select Contacts
- 2. Select Contact Directory.

### Add a Contact to the Contact Directory

- 1 In the contact directory, select **Plus Sign** +.
- 2 Enter the contact's information and select Save.

When you add a new contact to the contact directory, the phone marks it as a favorite.

#### Add or Remove a Favorite

- 1 Select Contacts from the Home screen 🏠
- 2 Select Contact Directory from the list
- 3 Select Info (i) next to the contact.
- 4 On the **Details** screen, select **Favorite** ...

  The **Favorite** icon changes to yellow when you add the contact as a favorite. It changes to white when you remove the contact as a favorite.

# **Accessing Voicemail**

The **Messages** oo icon displays when new voicemail messages are available.

- 1 On the Home screen, select Messages oo.
- 2 You will be directly connected to the **Message** Center.
- 3 Enter your passcode and follow the prompts.

For additional information, please visit the Masergy IP Phones web page.

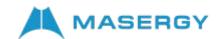